# **LinkRunner® 10G v1.6 Release Notes**

November 16, 2021

These LinkRunner® 10G version 1.6 Release Notes briefly describe the new features and enhancements included in the release.

Go to [Software Upgrading Instructions](#page-2-0) at the end of this document

### **Version 1.6 Major New Features**

#### **Performance Test App Improvements**

Using the Performance Test app, LinkRunner 10G doubles the number of streams to eight. The streams can be directed to a single endpoint or multiple (up to eight) endpoints. This provides more power and flexibility for quantifying complex network performance for throughput, loss, latency, and jitter.

Other improvements to the Performance Test app include:

- Two LinkRunner 10G units can now be used for line-rate performance testing to verify network capacity, performance QoS, as well as service provider SLAs between sites (an EtherScope® nXG is no longer required to be used as the test controller).
- Frames per second is now displayed in the title of the frame loss graph.
- Throughput is now configurable down to 64Kbps allowing validation of legacy WAN links or testing on production networks.
- Performance tests can now be run on an individual stream allowing simple validation without running all the configured streams.

#### **Profile Sharing**

You now have the option to share LinkRunner 10G AutoTest profiles with other LinkRunner 10G analyzers through Link-Live, allowing you to improve fleet management and standardize validation or troubleshooting practices.

To upload an AutoTest profile to Link-Live, do as follows:

1. Open the AutoTest app on your LinkRunner 10G.

- 2. Go to Settings **...**
- 3. Select the Save option  $\Box$ .
- 4. To upload all profiles to Link-Live select the "Export All To Link-Live" option, to upload only selected profiles use the "Export Selected To Link-Live" option.

After uploading your profiles to Link-Live, to share your profiles with other LinkRunner 10G users, do as follows:

- 1. Login to Link-Live
- 2. Open the Navigation Drawer  $\equiv$ .
- 3. Select the Settings option.
- 4. Select the LinkRunner 10G option.
- 5. Select the profile you want to share.
- 6. Select if you want to share the profile with all the LinkRunner 10G units on your organization or specific units.
- 7. If specific units are selected, select which units you want to send the profile to.
- 8. When done select Apply to send the profile to the selected units.

The next time an assigned LinkRunner 10G talks to Link-Live the profiles will be automatically downloaded and a notification will be displayed.

**Note**: To simplify the process of finding the profile you are looking for in Link-Live NetAlly recommends the use of descriptive profile names.

#### **Connected Hosts**

Identifying which client devices are connected to a specific switch through Link-Live has been simplified, making it easier to troubleshoot client connectivity problems.

After uploading a Discovery file from your LinkRunner 10G to Link-Live, go Analysis II<sub>Q</sub>, select the Discovery file you want, select the Analysis or Topology option on the upper right of the screen, and then select the switch of interest. From there, select the Connected Hosts option to see a list of all the devices connected to the switch.

#### **Link-Live API Improvements**

The Link-Live API now includes more detailed test results information, making it easier to create custom reports. The additional information includes:

- DHCP: Offer time and ACK time
- Ping: DNS lookup time
- TCP Connect: DNS lookup time
- HTTP: Ping time, DNS lookup time, TCP connect time, data start time
- <span id="page-2-0"></span>• FTP: Ping time, DNS lookup time, TCP connect time, data start time

## **Upgrading to Version 1.6**

If you have claimed your unit to Link-Live.com, we highly recommend following the Over the Air (OTA) Firmware Update procedure:

- 1. To check for available software updates at any time, open the Link-Live App from the Home screen.
- 2. In the Link-Live App, touch the menu icon or swipe right to open the leftside Navigation Drawer.

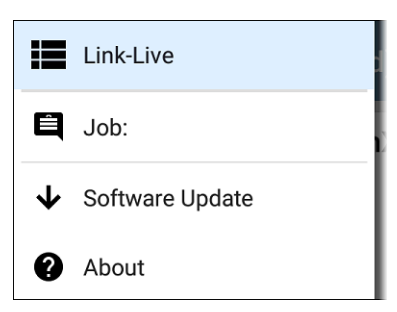

- 3. Touch **Software Update**. The Software Update screen opens and displays the version number of any available updates.
- 4. Touch **Download + Install** to update the System.
- 5. When finished, the unit will restart.